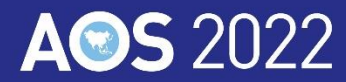

# **Recording Guidelines for Speakers via using 'Zoom'**

#### Before you start recording, make sure that:

- Your presentation slides are in wide format (16:9 aspect ratio)
- Find a quiet place for recording –and live Q&A later on the session date.
- Lighting is also important –get adequate light on your face.
- Use a wired internet connection, not WIFI.
- Ensure your microphone and camera are in good working order.
- Mute any alarms on your computer or mobile devices.

While recording, make sure that:

- Maintain eye contact with the camera lens throughout your talk.
- Be mindful of your presentation time limit.

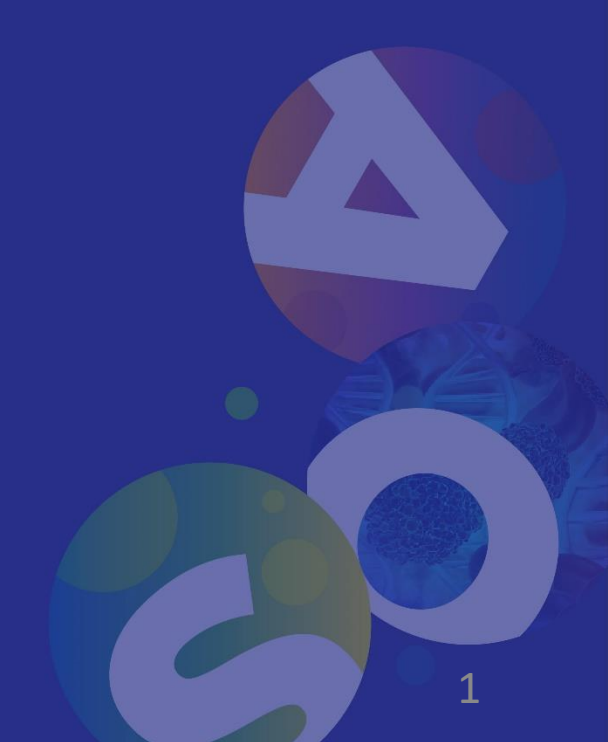

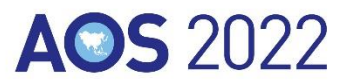

2

- Install the Zoom (<https://zoom.us/>) > click **Sign In** or **Sign up (free)** to create an account.
- From the Zoom home screen, click **New Meetings**.

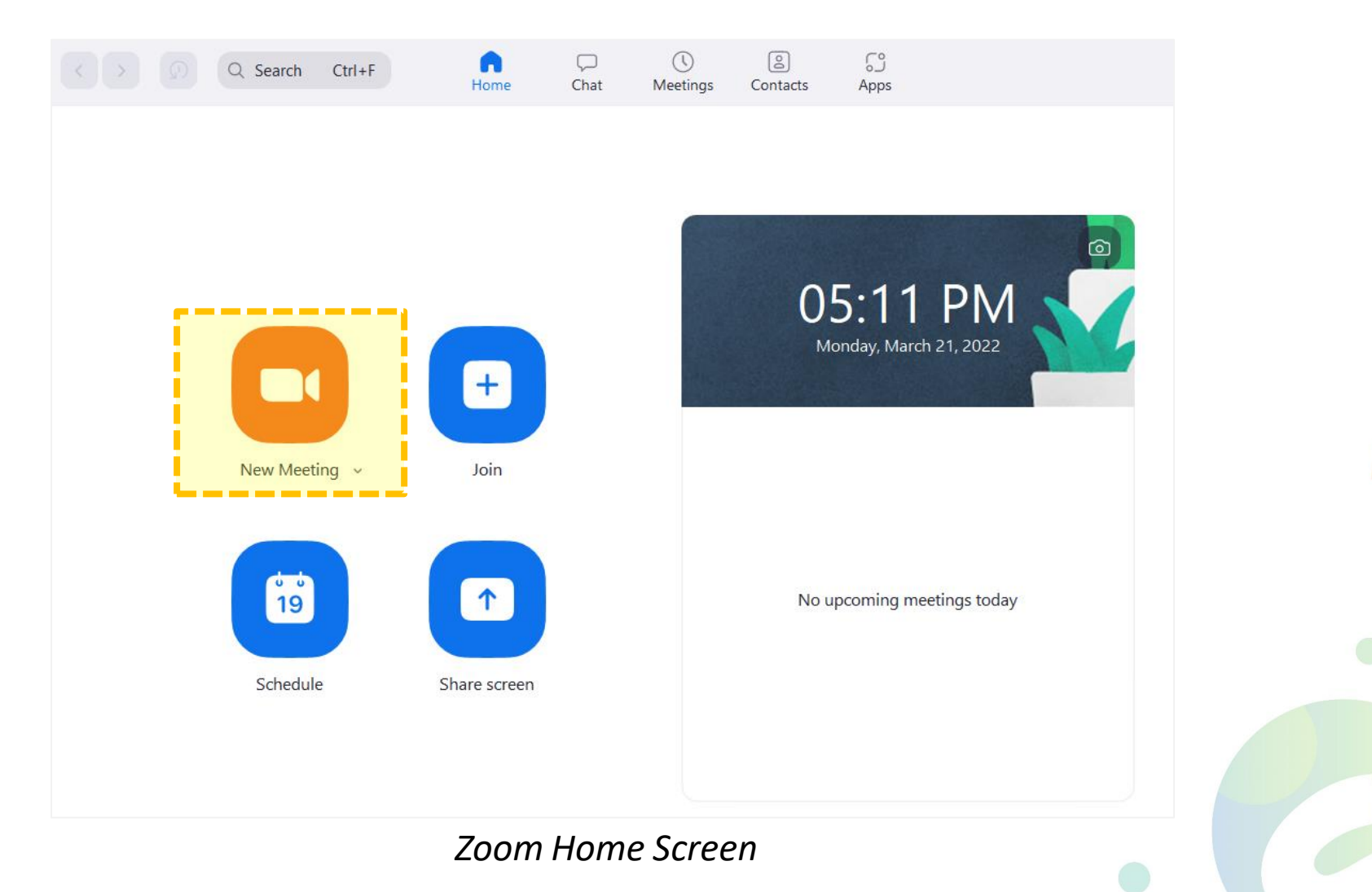

## **AOS 2022**

■ With the Zoom meeting window open, hover your mouse over the bottom of the window. There will be the menu bar below.

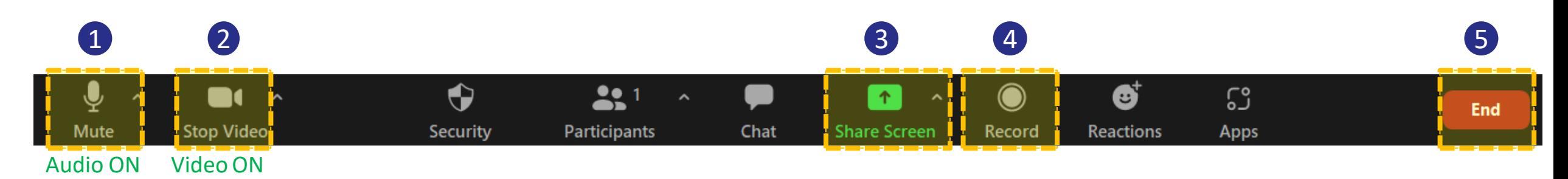

### **1 Join Audio** and test your Speaker & Microphone. 2

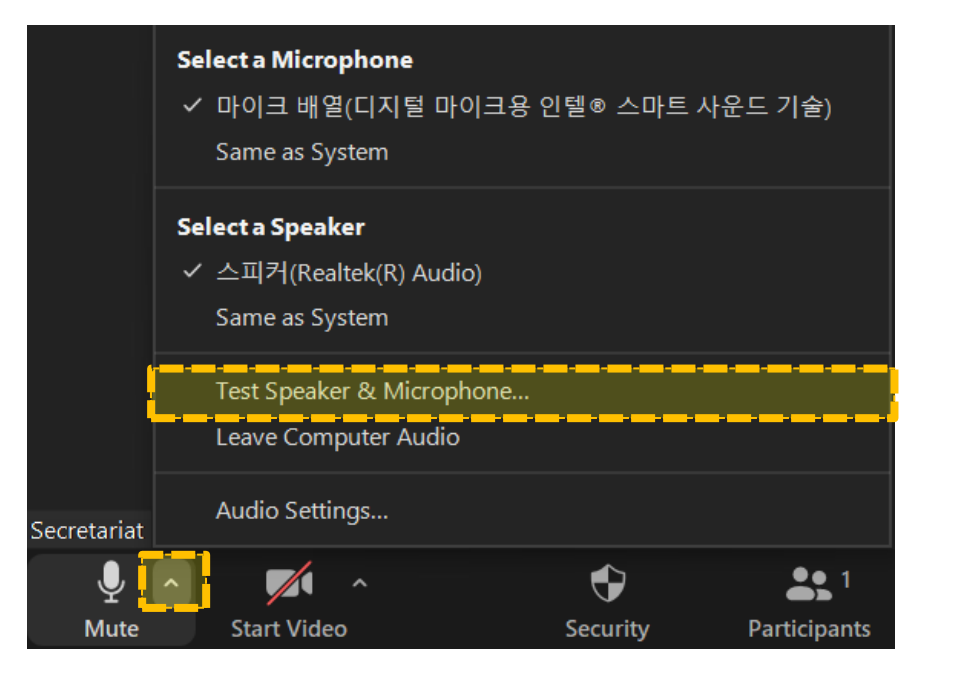

#### **2 Start Video** to capture yourself on video while speaking.

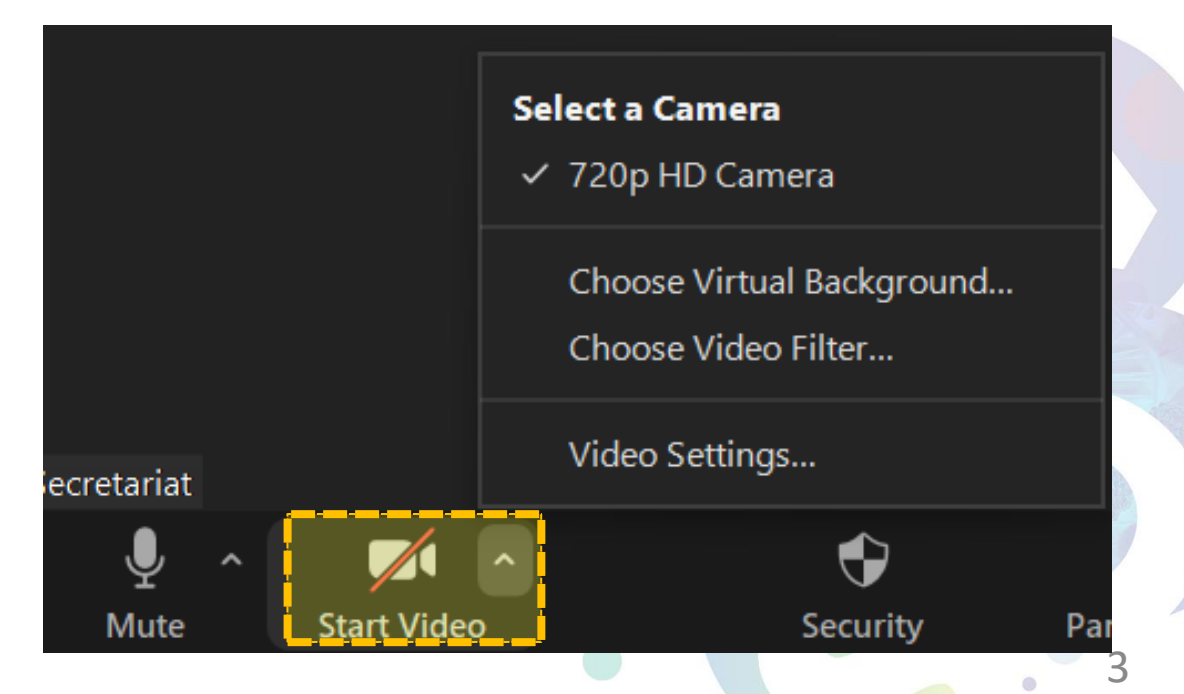

#### 3 How to **share your PPT material**

### **AOS 2022**

4

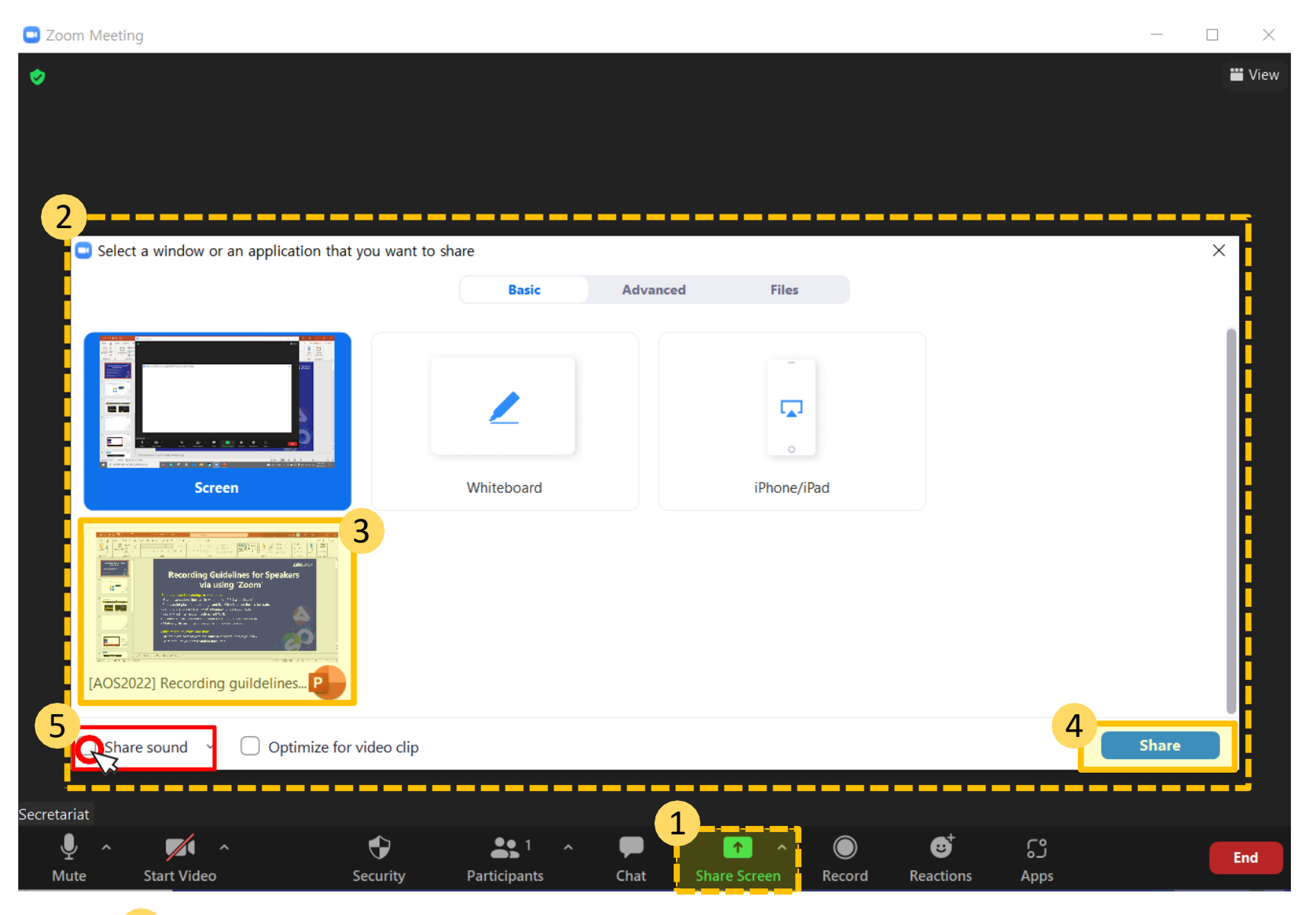

\* Check 5 , If you have any sound on your presentation (video clips, music etc.)

- Click the **'Share Screen'**  button located in your meeting controls. 1
- You will see this pop-up to select a mode of sharing screen. 2
- Select your presentation material on share options. 3
- 4 Click 'Share' button.
- 5 If you check this option, any sound played by your computer will be shared during the record.

5

Once you start sharing your screen, the menu will move to the top of the screen as shown below. 4

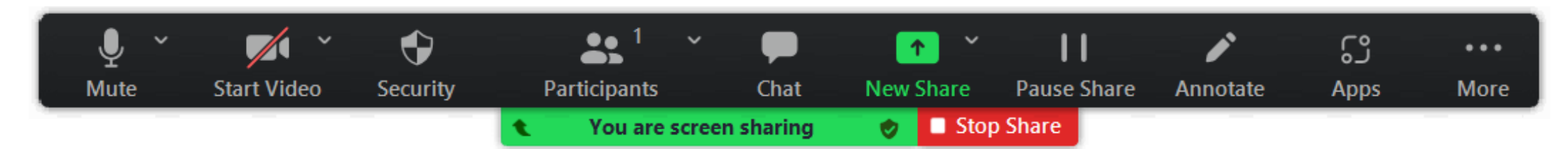

#### **※ Before start recording your presentation,**

- Put the presentation in slide show mode. (Press **F5** button)
- Make sure your self-view is visible as a floating window in the **top right corner** of your shared screen.

#### **\*Video Example**

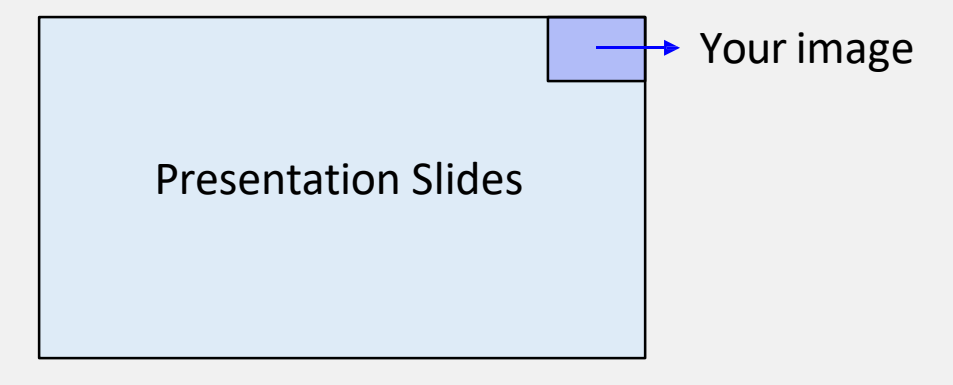

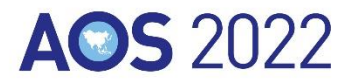

#### Start recording: Click More > Record (1) **Stop recording: Click More > Stop Recording (2) )**

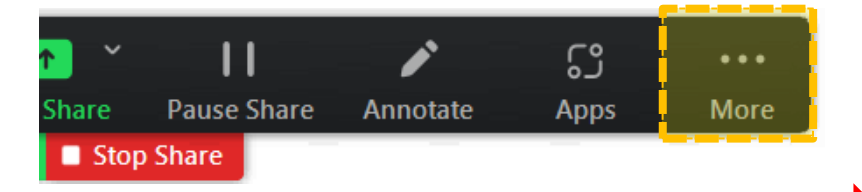

#### **Start recording** 2 **Stop recording**

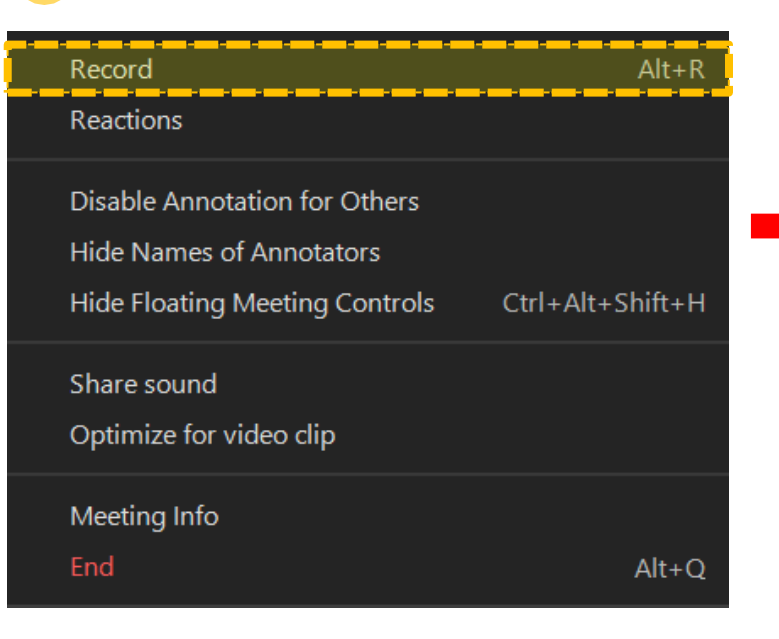

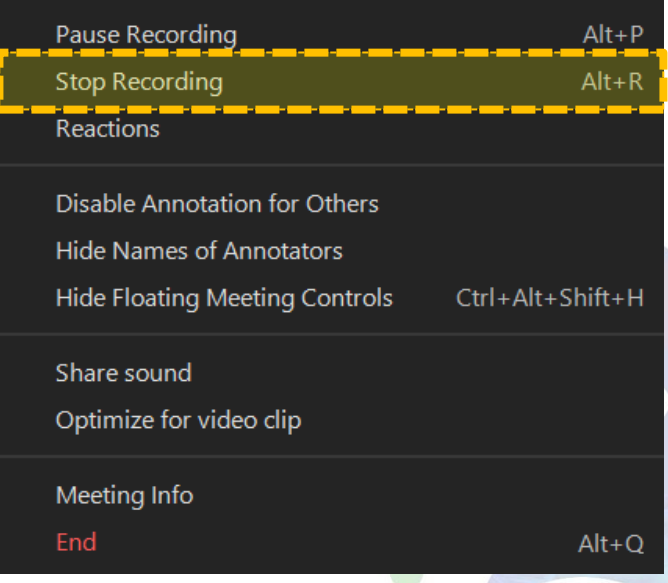

### **AOS 2022**

#### After your recording is complete, click the **End** button.

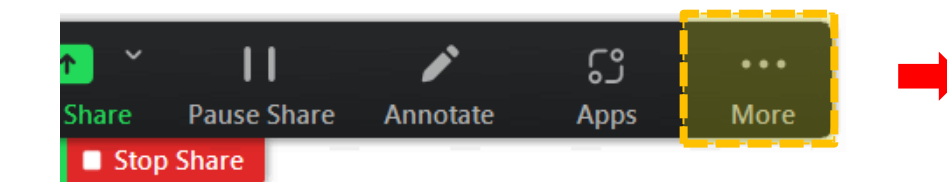

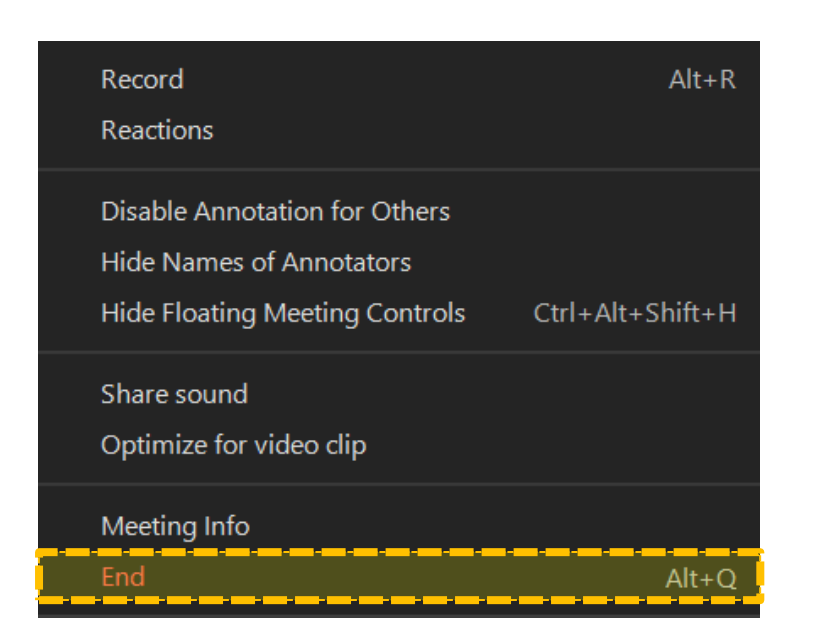

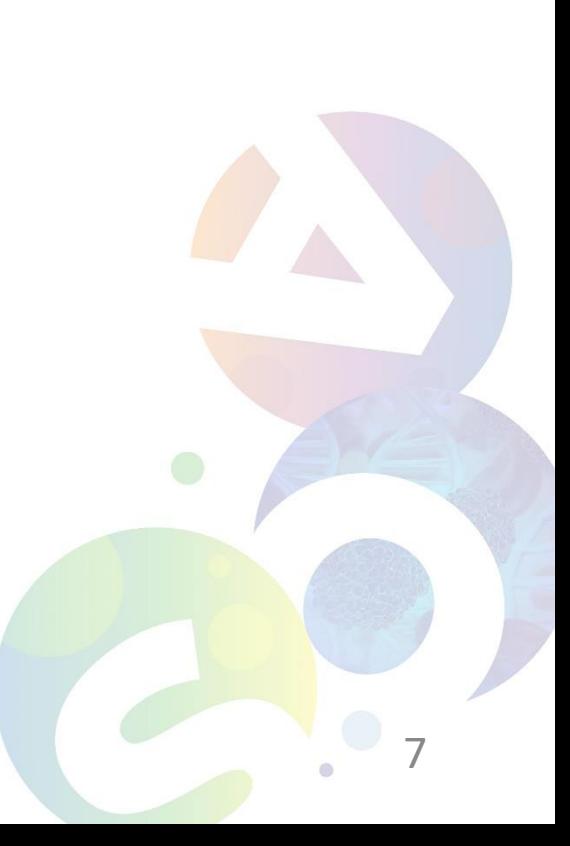

## **AOS 2022**

▪ To see your recordings, go to **Meetings** at the Zoom home screen > click the **Recorded** > Click the **Open** button. This will open the folder where the recording is saved.

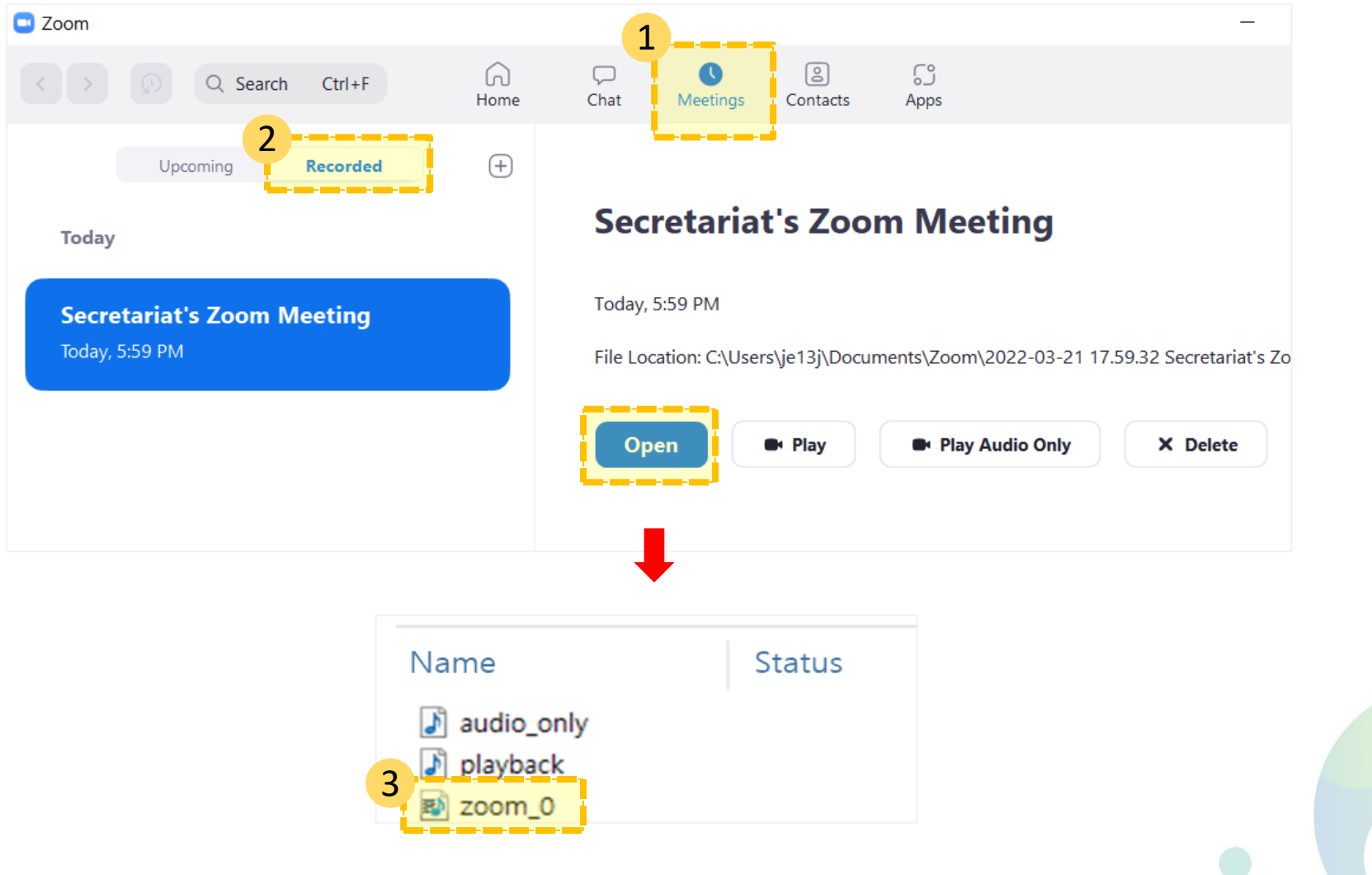

8

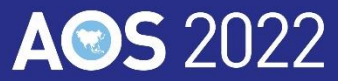

## **Recording Submission Due: May 23, 2022**

**▶Go to upload: https://www.dropbox.com/request/cgFMeHVEsx3etiN53ep3**

- Please rename the file to **"A0S2022\_Your full name"** then submit to the above link (Dropbox).
- If you can't get access to Dropbox, please submit it by e-mail (abstract@aos2022.com).
- If you have any inquiries, please feel free to contact to AOS2022 Secretariat (abstract@aos2022.com).